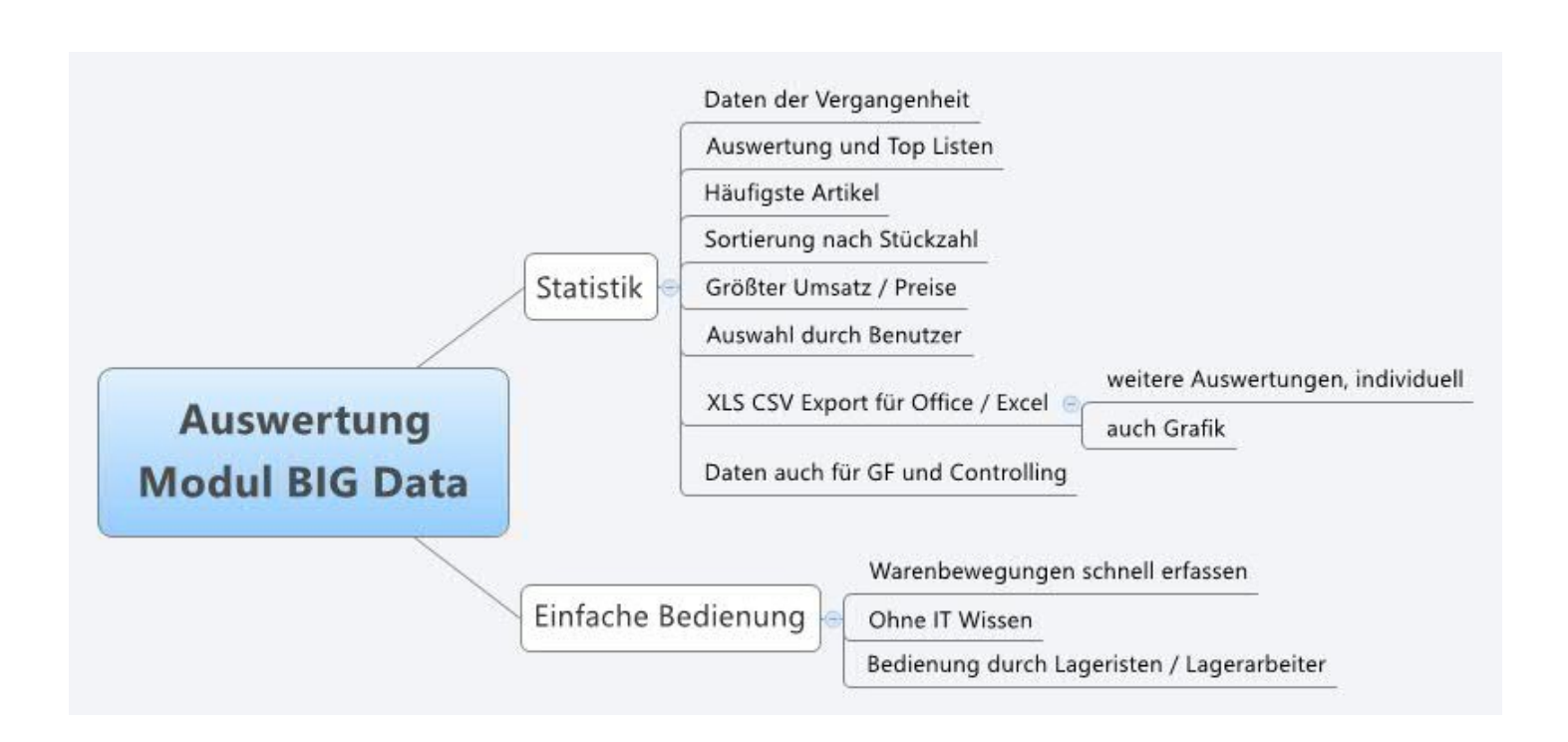

Wissen was läuft - das bietet die Lager- und Artikelverwaltung! Welche Artikel an welchen Lagerorten vorhanden sind, Stückzahlen, Mengen etc. Wissen was gelaufen IST - das bietet die Statistikfunktion der Buchungshistorie. Auswertungen und TOP Listen. Programmpunkt: Buchungshistorie - Statistik / Auswertung. Sie erhalten Übersichten nach:

- Liste der häufigsten Artikel
- Auflistung der Buchungsmengen
- Summen (sofern Sie Preise und Summen im Programm verwenden)

Doch keine Angst: Statistik kann kompliziert sein - oder ganz einfach. Wir haben uns für einen Mix entschieden: die wesentlichen Auswertungen bekommen Sie bei uns ganz einfach - wenn Sie mehr wollen, weil z.B. Controlling Ihr Metier ist: können Sie die Daten problemlos nach Office Excel übernehmen und dann nahezu beliebig aufbereiten!

Bevor wir Sie mit Erklärungen langweilen - folgen Sie uns in einem Beispiel! Erklärungen jeweils unter dem Bild!

Bilder zeigen Beispiele.Änderungen

#### Detaillierte Buchungshistorie mit Einzelaufstellung aller Warenbewegungen ...

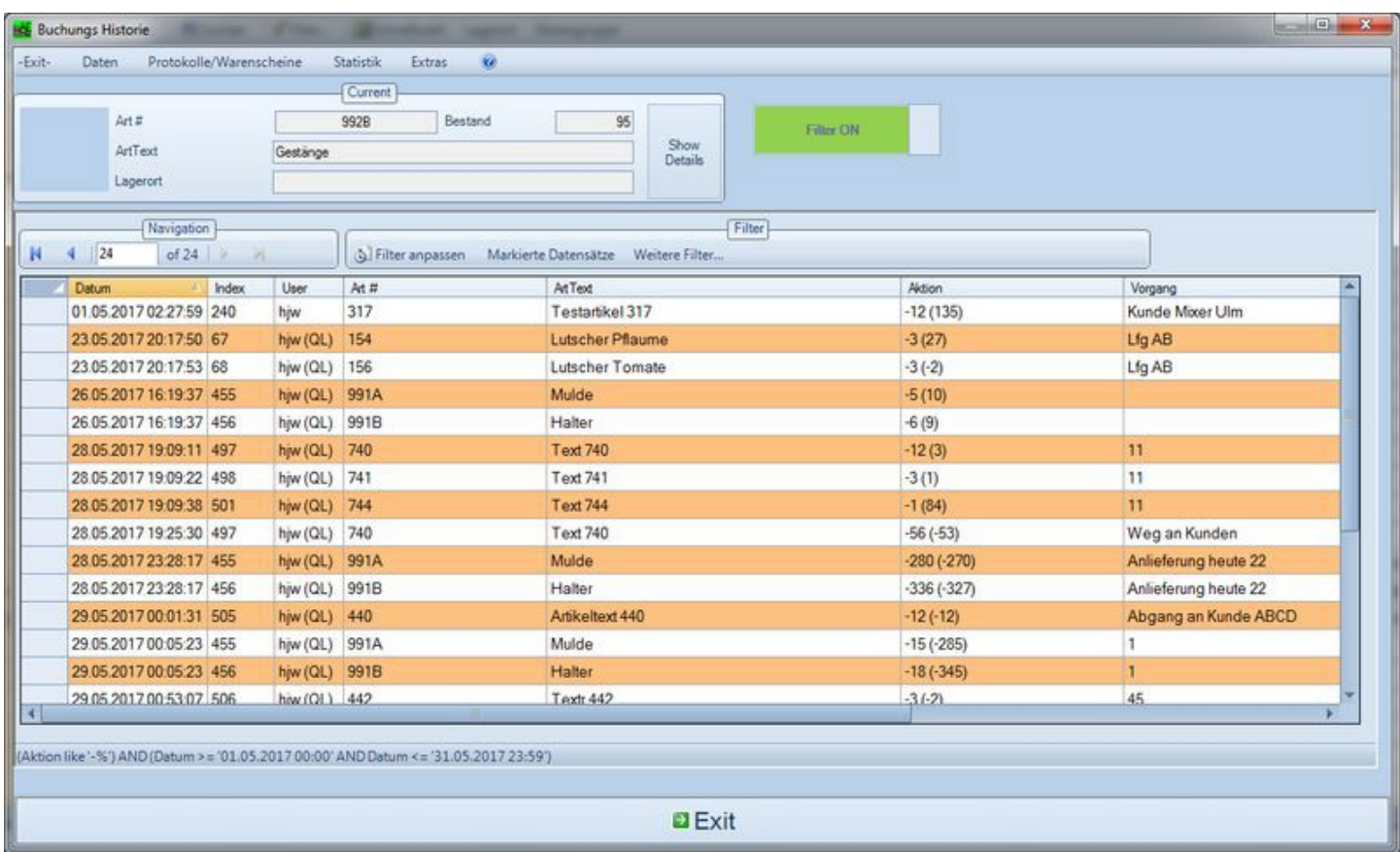

Detaillierte Buchungshistorie, konfigurierbar für Warenscheine und Protokolle, z.B. Entnahmen und Anlieferungeen, bezogen auf Zeitraum / Lagerort / User… Akt Bild oben: Zeige alle Entnahme (Abgänge) im Zeitraum Mai 2017! 24 Vorgänge sind detailliert aufgelistet. In den nachfolgenden Bilden erkennbar: Von den 24 Vorgängen sind sind 14 Artikel betroffen.

Bilder zeigen Beispiele.Änderungen

### Statistik 1: Top 10 Artikel ...

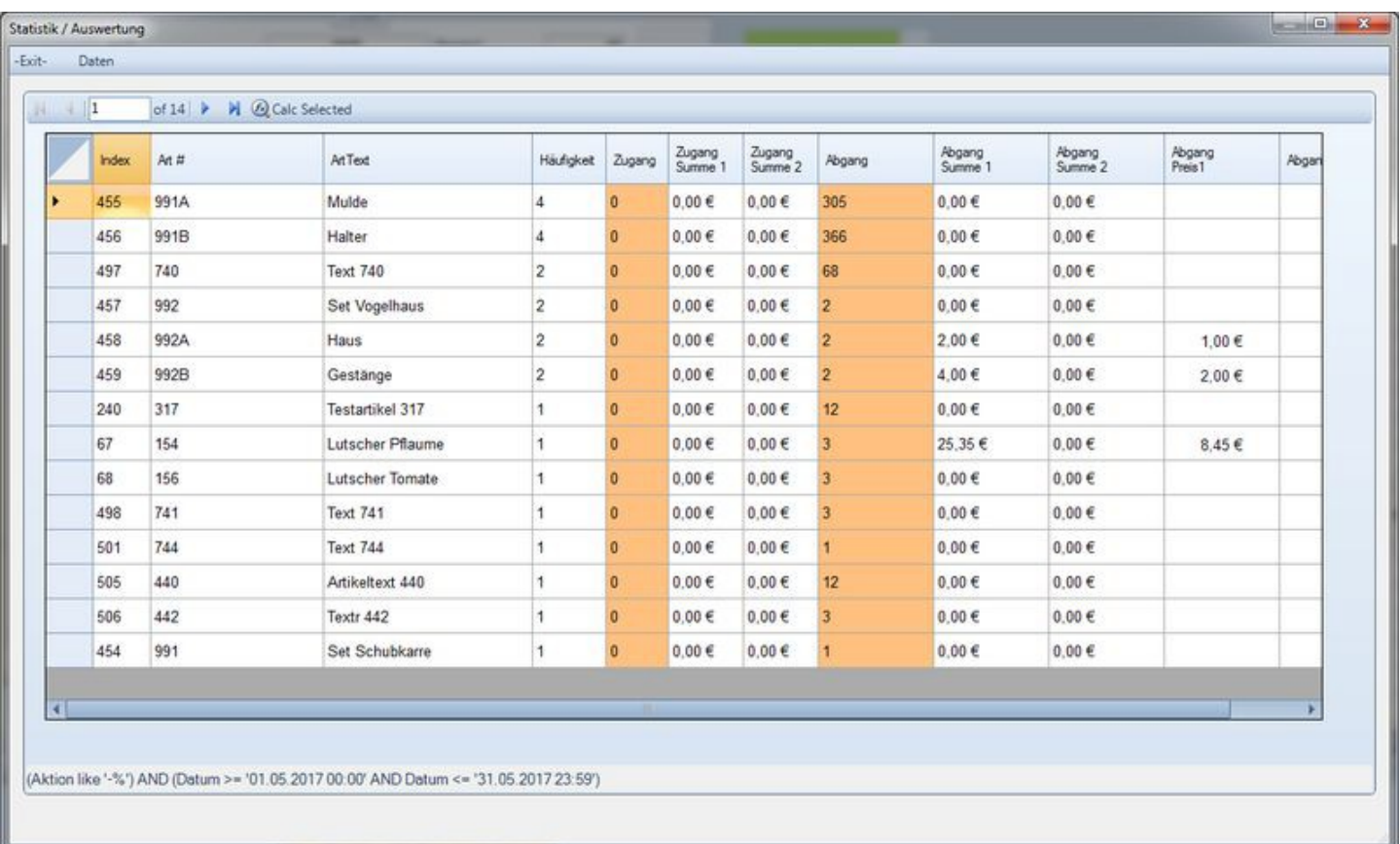

TOP 10 Liste der häufigsten Artikel. Auswertung im o.a. Beispiel: Summe aller Entnahmen im Mai 2017, nach Produkthäufigkeit, Spalte Häufigkeit. Bim Bild: 4x wurden jeweils Artikel Nr 991A Mulde und Nr 991B Halter abgegeben.

Bilder zeigen Beispiele.Änderungen

#### Statistik 2: Auswertung nach Verkaufs- oder Liefermengen ...

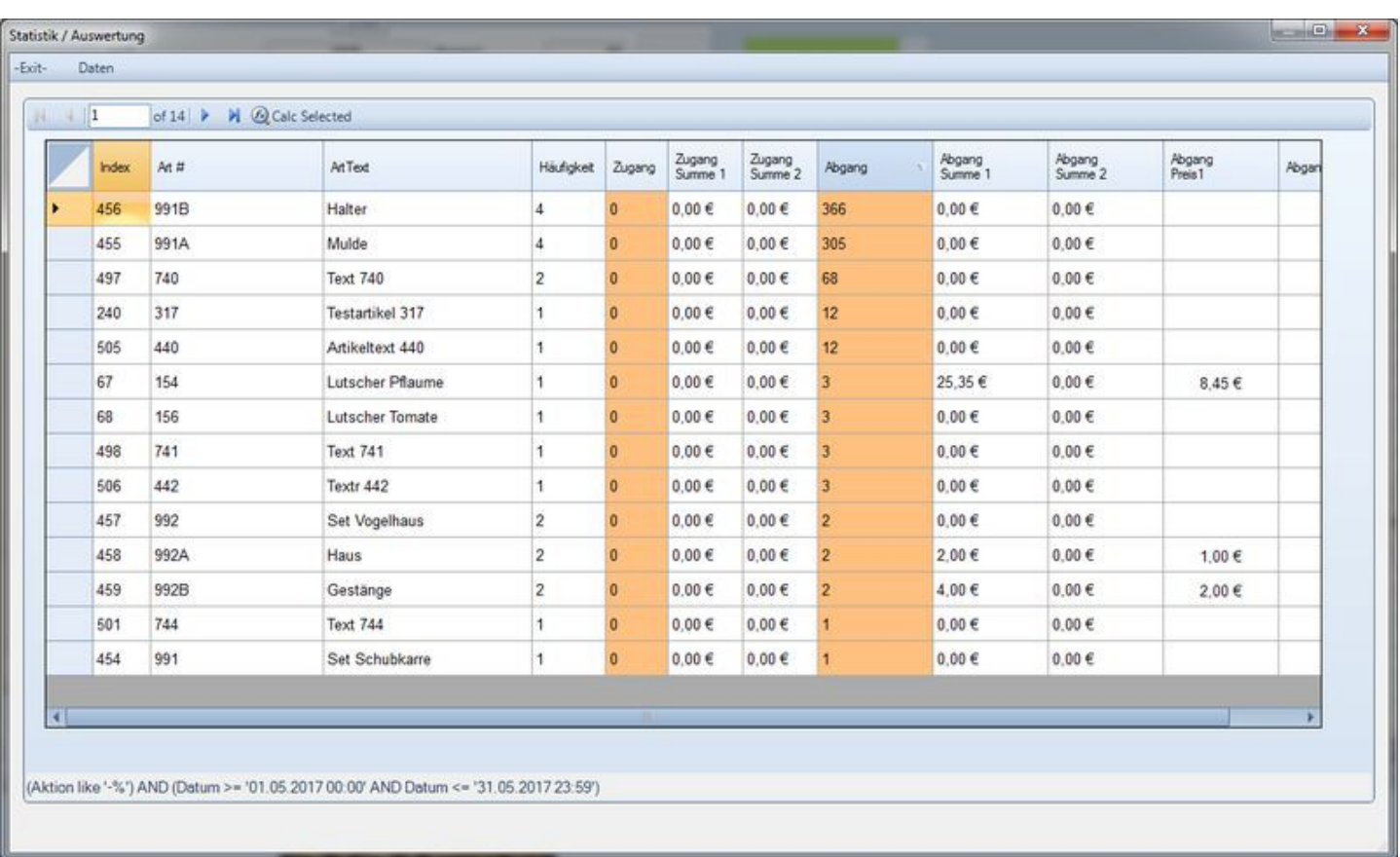

Auwwertung der Summen, nach effektiv verkauften Mengen - Spalte Abgang. Im Bild: 366x wurde Artikel 991B, Halter abgegeben. Dann folgen Art Nr 991A Mulde mit 305 Stück und Art Nr 740 mit 68 Stück.

Bilder zeigen Beispiele.Änderungen

#### Statistik 3. Auswertung nach Summen oder Umsatz ....

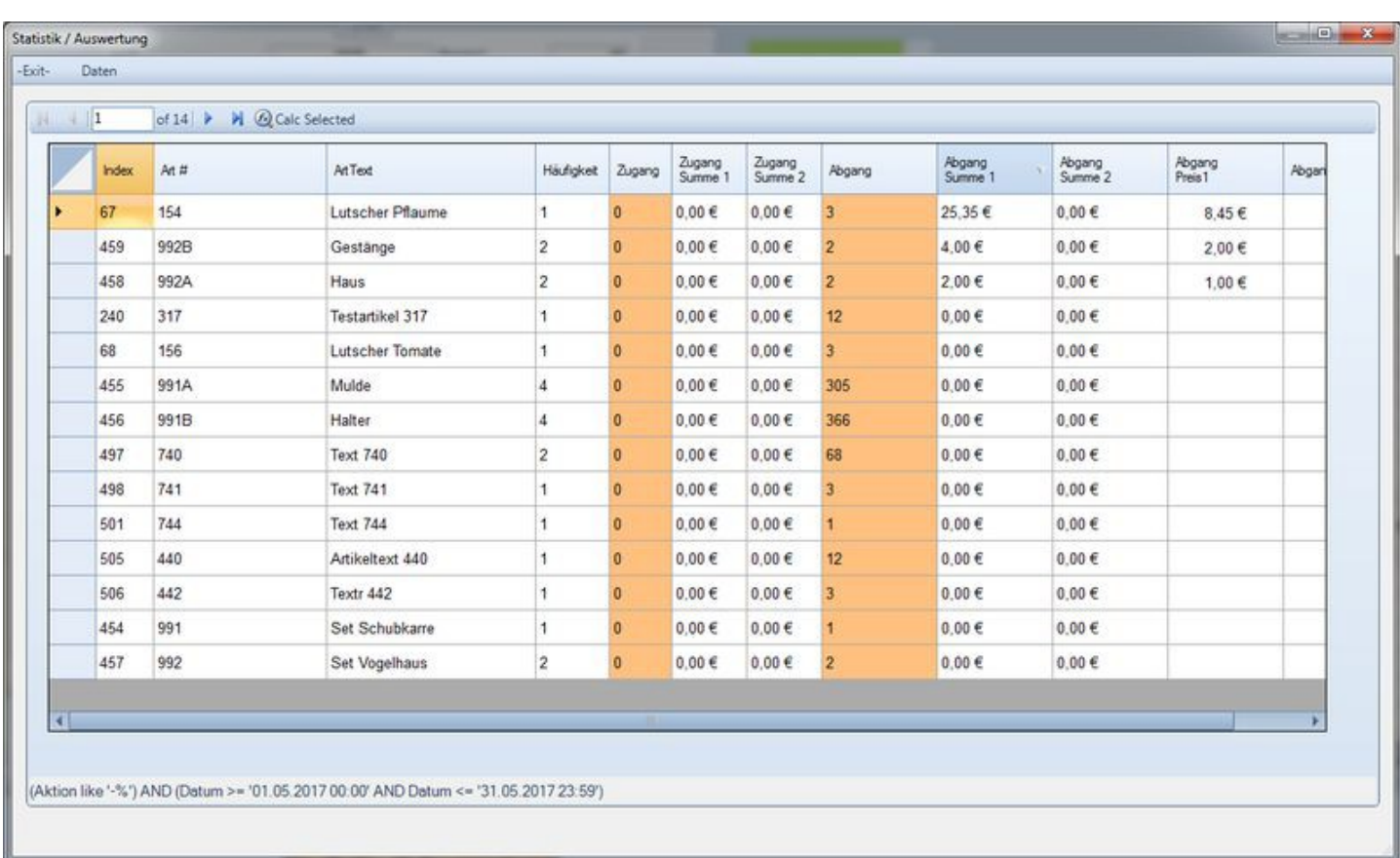

Auswertung nach Summen Preisfeld 1, effektive Umsatzsummen, Spalte Summe 1. Beispiel: Art 154 Lutscher Pflaume hat den höchsten Umsatz mt 25,35 EUR verbucht. Dann folgenden 992B Gestänge mit 4,80 Euro und 992A Haus mit 2 Euro. Weitere Summen sind nicht sortiert, weil der Benutzer bei den Artikel keine Preise angegeben hat… Alternativ lässt sich auch die Sortierung nach Preisfeld2, Spalte Summe2 einstellen. Auf ein Bild wurde hier verzichtet, da im Beispiel in den Stammdaten alle Preisfelder 2 mit 0 Euro beziffert sind.

Bilder zeigen Beispiele.Änderungen

### Schnelle Summenbildung ...

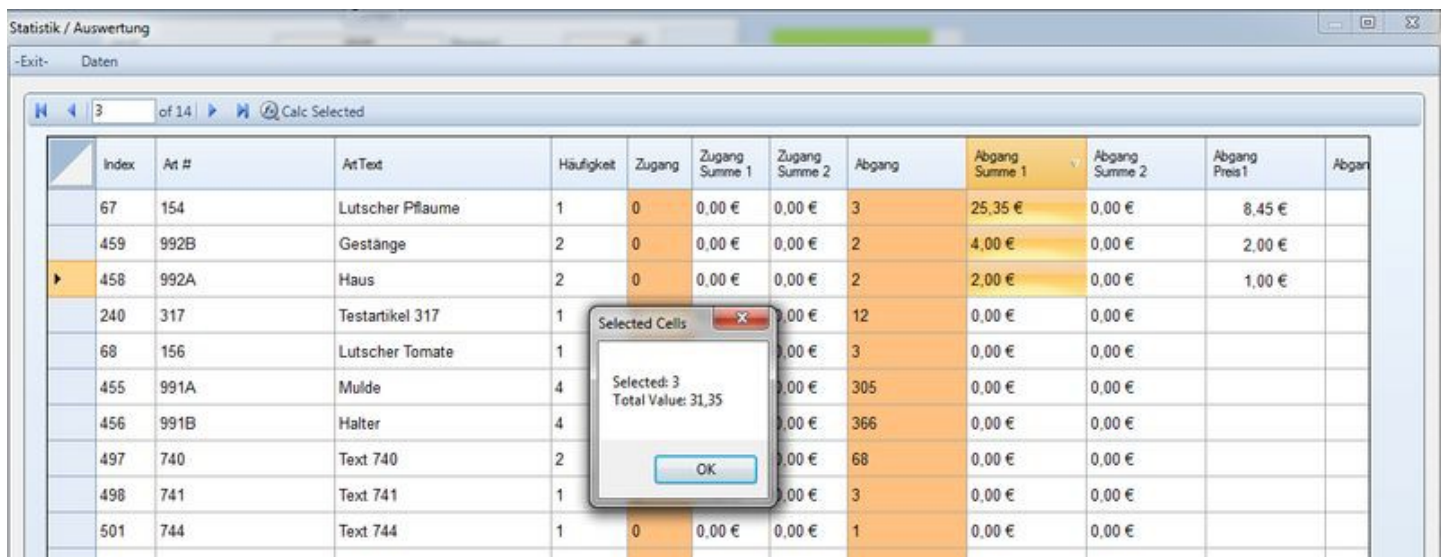

Schnelle Summenbildung (wie bei Excel): gewünschte Felder markieren, Button CALC SELECTED und das Programm zeigt Ihnen sofort die Summen der markierten Felder an.

Bilder zeigen Beispiele.Änderungen

### Mehr Infos? Grafiken Bilder ? - Export nach Office Excel / Calc ...

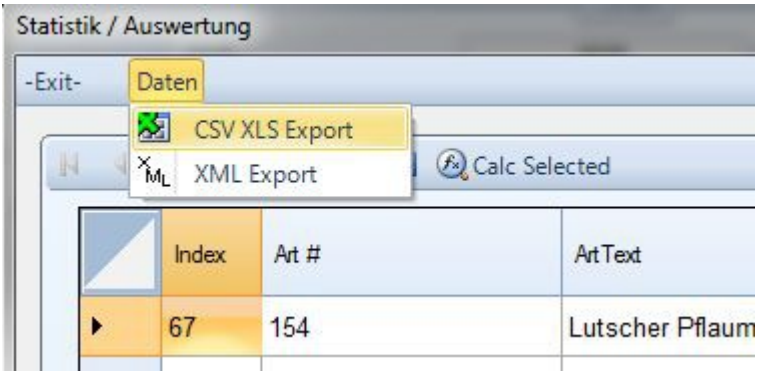

Auf Wunsch oder wenn Sie weitere Auswertungen oder Grafiken wünschen: die Werte lassen sich problemlos als XLS CSV Datei exportieren. Für die weitere Bearbeitung durch Office Excel, Open Office Calc etc.

Statistikfunktion: hier gibt es ein kleines YouTube Video dazu...

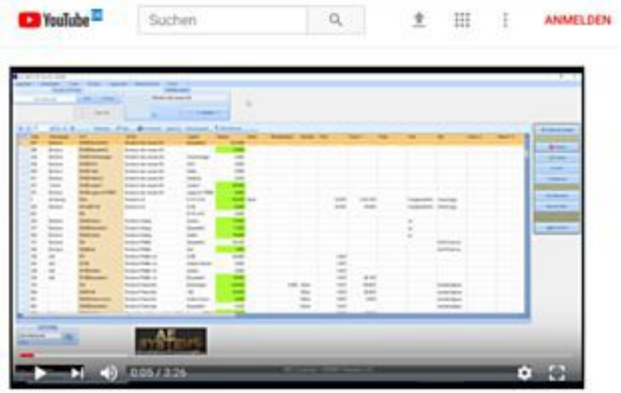

20180206WWSAbgangKstStatistik

#### <https://youtu.be/lohNR7CUuck>

Hinweis: Diese Info liefert nur einen kurzen Einstieg. Bitte lesen Sie die Bedienungsanleitung zum Programm oder Modul, um sich über genaue Details dieses Features zu informieren!

Bilder zeigen Beispiele.Änderungen